# **HDM-9000 ソフト・バージョンアップ手順(Win.10 での場合)**

本手順を実行いただくと、すべてのソフトが最新版にアップデートされます。個別の診断ソフトごとにこの手順を行う必要は ありません。

1.本体キットに同梱の USB ケーブルを使用して、 HDM-9000 本体とパソコンを接続してください。

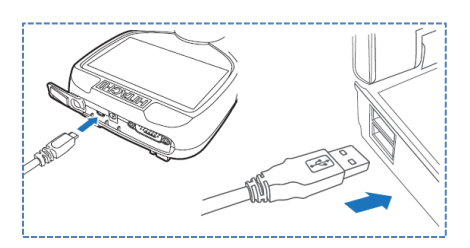

2.自動再生により PC の画面に「HDM-9000」のフォルダーが表示されます。フォルダー内の「HDM-9000.exe」を クリックしてバージョンアップツールを起動してください。

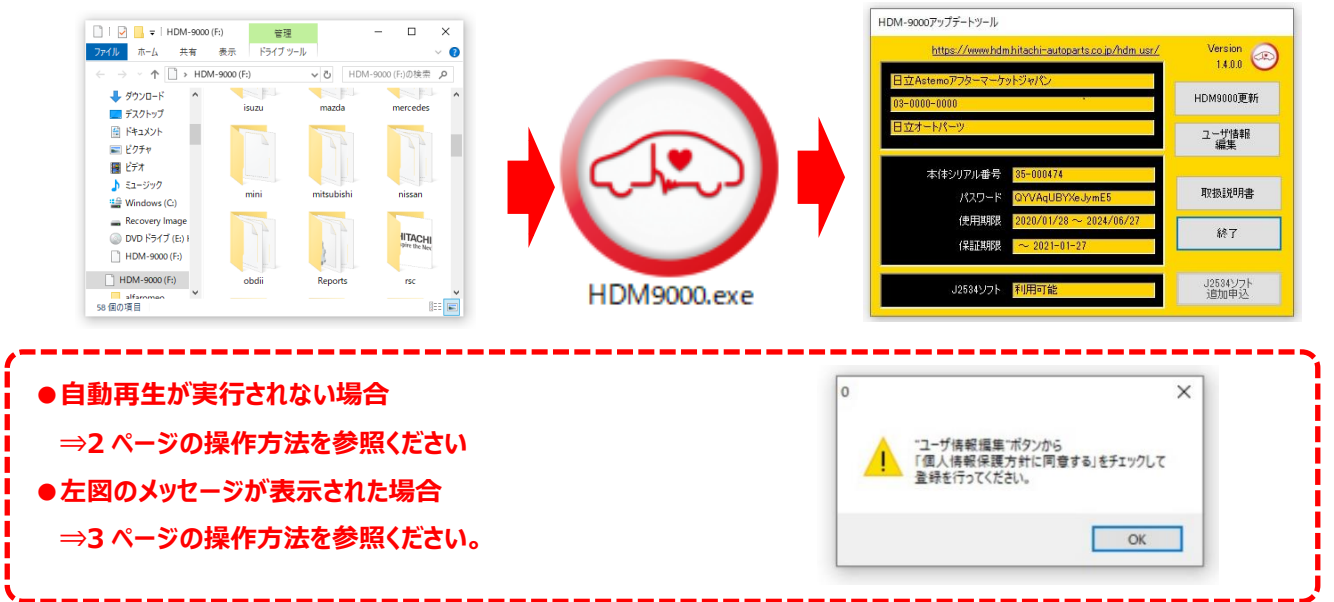

3.バージョンアップツールの「HDM-9000 更新」をクリックしてください。最新の診断ソフトがダウンロードされます。 ダウンロードが完了したら、「診断ソフト更新画面」の下部にある「閉じる」をクリックしてください。

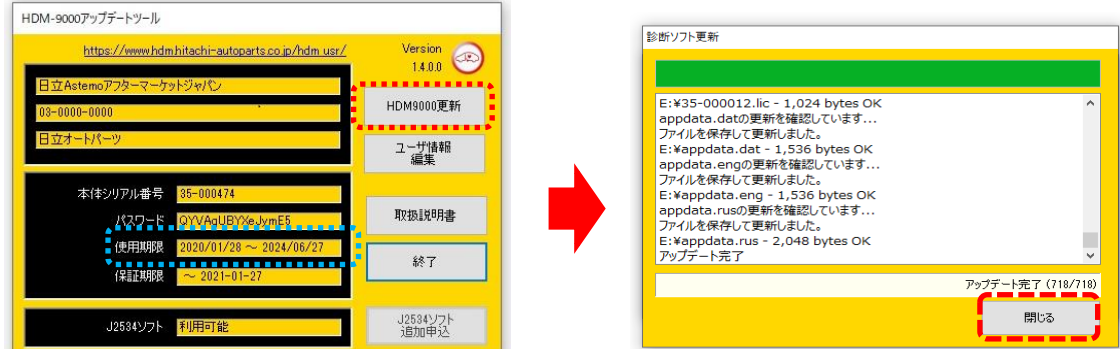

※「HDM-9000 更新」ボタンの色が反転している場合はダウンロード期限切れです。バージョンアップツールの 使用期限(上図の青枠部分)の日付がダウンロード期限ですので、ご確認のうえ、カスタマーサポート センターへ振込用紙の発行依頼を行ってください。

4.パソコンのタスクバーに表示されている USB のアイコンをクリックして「ハードウェアの安全な取り外し」を実行し、HDM-9000 をパソコンから取り外してください。

## **自動再生が実行されない場合**

パソコンによっては、ウイルスソフトが自動的に実行されるのを防止するため、USB メモリなどが接続された際の自動再生が 設定されていない場合があります。

自動再生が実行されない場合は、以下の手順で HDM-9000 内部の「HDM-9000.exe」を起動してください。

【手順 1】

パソコンの画面下部に表示されているタスクバーにある「エクスプローラ」をクリックしてください。

【手順 2】

「エクスプローラ」が起動します。画面の左側にある「コンピューター」に「HDM-9000」が表示されている場合は、 「HDM-9000」をクリックしてください。

【手順 3】

HDM-9000 フォルダー内のファイルが表示されます。「HDM-9000.exe」をクリックし、バージョンアップツールを起動してくださ い。

## **HDM-9000 本体のパソコンからの取り外しについて**

HDM-9000 本体をパソコンから取り外す際は、本体内のファイル破損を防止するため、以下手順を行ってください。

① パソコン上の HDM-9000 フォルダーを閉じてください。

② パソコンのタスクトレイの取り外しアイコンをクリックしてください。

③ 「OBDⅡ SCAN TOOL の取り外し」をクリックしてください。(「Device の取り出し」と表示される場合があります。)

④ 「ハードウェアの取り外し」が表示されてから、HDM-9000 本体をパソコンから取り外してください。

### **弊社の個人情報取扱方針の確認のお願い**

2022 年 2 月 24 日付で弊社の個人情報取扱方針(ユーザー登録情報の取扱と利用目的の規約)を改定しましたの で、弊社ではバージョンアップツールを通じて各ユーザー様にご案内しております。

個人情報取扱方針のご確認、ご同意をお願いするメッセージが表示されましたら、【手順 1】~【手順 3】の操作を行って いただきたく、何卒、よろしくお願い申し上げます。

#### 【手順 1】

左図のメッセージの「OK」(赤矢印の箇所)をクリック してください。

#### 【手順 2】

バージョンアップツールの「ユーザー情報編集」(赤矢印の 箇所)をクリックしてください。

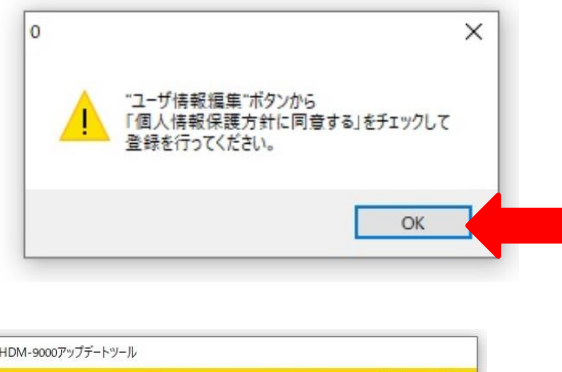

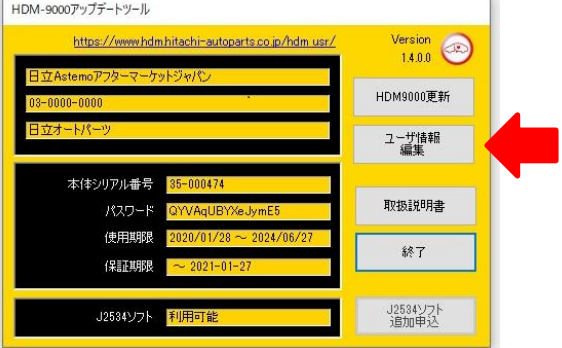

【手順 3】

「ユーザー登録情報」が表示されます。下記①~④の手順で操作を行って下さい。

- ① 「個人情報保護方針」(下図の青矢印の箇所)をクリックして、文字の色を反転させてください。
- ② ブラウザ上に個人情報取扱方針の PDF が表示されます。内容をご確認ください。
- ③ 内容を確認後、「個人情報保護方針に同意する」のボタン(下図の赤矢印の箇所)をクリックし、左の空欄にチェックを 入れてください。
- ④ 「ユーザー登録情報」のボタン(下図の緑の矢印の箇所)をクリックして操作が完了です。2 ページ目の第 3 項の操作 に進んでください。

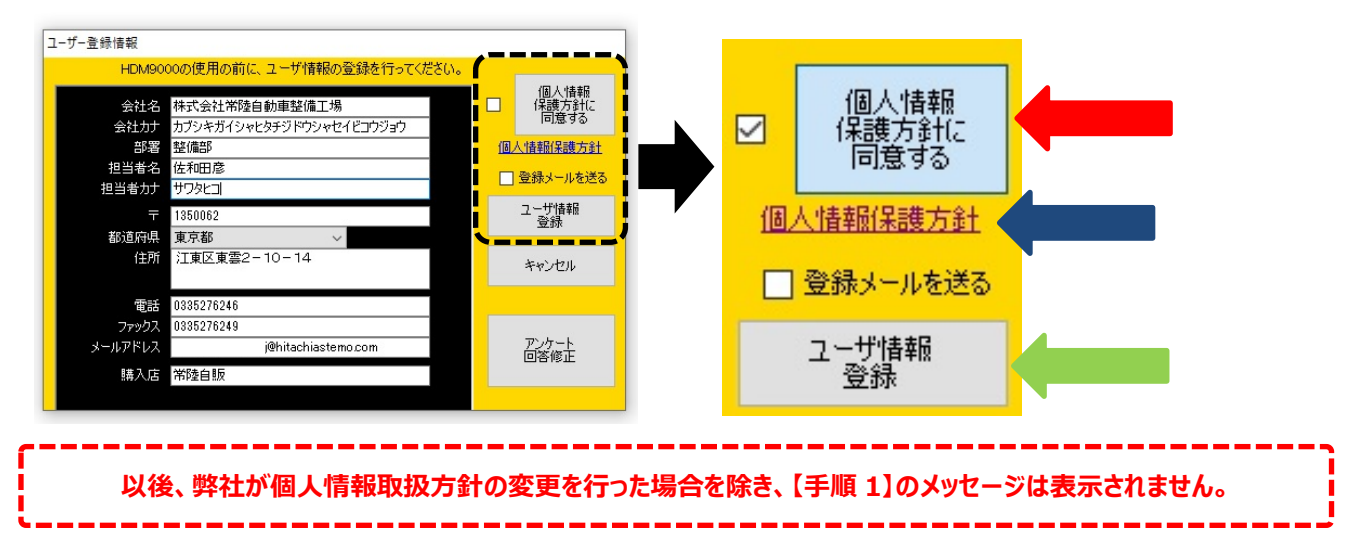